# 9.2 Track Continued Student Eligibility for Aid

**Purpose:** To track student eligibility for financial aid using ctcLink.

Audience: Financial Aid staff.

Verify whether Service Indicator was correctly assigned to ineligible Academic Plans.

- You must have at least one of these local college managed security roles:
- ZD CC Service Indicate Student
- ZZ CC Service Indicate Student

If you need assistance with the above security roles, please contact your local college supervisor or IT Admin to request role access.

### **Track Continued Student Eligibility for Aid**

### Mass Assign

Navigation: NavBar > Navigator > Campus Community > Service Indicators (Student) > Mass Assign

- 1. The Mass Assign run control search page displays.
- 2. Select the **Add a New Value** tab.
- 3. Enter the Run Control ID.
- 4. Select **Add** button.
- 5. The Mass Assign page displays.
- 6. Select the **Selection Tool** field and choose **PS QUERY** from the List.
- 7. Enter CTC FA INELIG PLAN SI ASSIGN in the Query Name field.
- 8. Enter the **Institution**.
- 9. Select the **Edit Prompts** link.

#### Mass Assign Report Manager Process Monitor Run Run Control ID MASS\_ASSIGN Population Selection Selection Tool PS Query Query Name CTC\_FA\_INELIG\_PLAN\_SI\_ASSIGN Edit Prompts Launch Query Manager Preview Selection Results \*Reason Use System Date Effective Period Start Term Q Start Date End Term Q Assignment Details \*Department 0.000 Currency Code USD Q Dollar Contact Information Contact ID Placed Person ID Q Placed By Comments Save Notify Add Update/Display

- 10. The Query Prompts pagelet displays.
- 11. Enter values into the following fields:
  - · Academic Institution
  - · Aid Year
  - Term
- 12. Select the **OK** button.

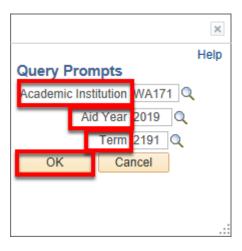

- 13. The Mass assign page displays.
- 14. Select the **Preview Selection Results** link.

#### Mass Assign

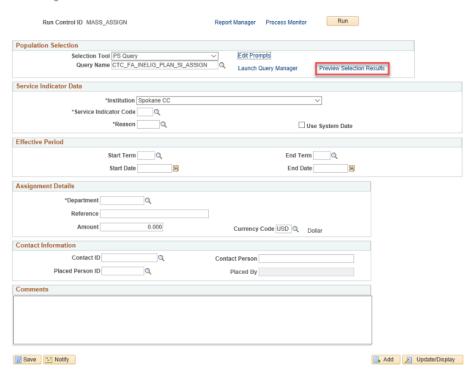

- 15. The Preview Selection Results display.
- 16. Select the **Return** button.

#### **Preview Selection Results**

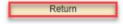

|    | Empl ID | Institution | Aid Year |
|----|---------|-------------|----------|
| 1  |         | WA171       | 2019     |
| 2  |         | WA171       | 2019     |
| 3  |         | WA171       | 2019     |
| 4  |         | WA171       | 2019     |
| 5  |         | WA171       | 2019     |
| 6  |         | WA171       | 2019     |
| 7  |         | WA171       | 2019     |
| 8  |         | WA171       | 2019     |
| 9  |         | WA171       | 2019     |
| 10 |         | WA171       | 2019     |
| 11 |         | WA171       | 2019     |
| 12 |         | WA171       | 2019     |
| 13 |         | WA171       | 2019     |
| 14 |         | WA171       | 2019     |
| 15 |         | WA171       | 2019     |
| 16 |         | WA171       | 2019     |
| 17 |         | WA171       | 2019     |
| 18 |         | WA171       | 2019     |
| 19 |         | WA171       | 2019     |
| 20 |         | WA171       | 2019     |

- 17. The Mass Assign page displays.
- 18. Enter the **Service Indicator Code** in the Service Indicator Data section.
- 19. Enter the Reason.

- 20. Enter the **Start Date** in the Effective Period section.
- 21. Enter the **Department** if not already populated in the Assignment Details section.
- 22. Select the Run button.

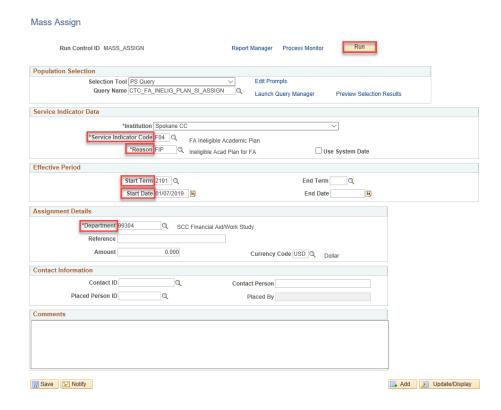

- 23. The Process Scheduler Request page displays.
- 24. Select the **SCC\_SI\_ASSN** process.
- 25. Select the **OK** button.

#### **Process Scheduler Request**

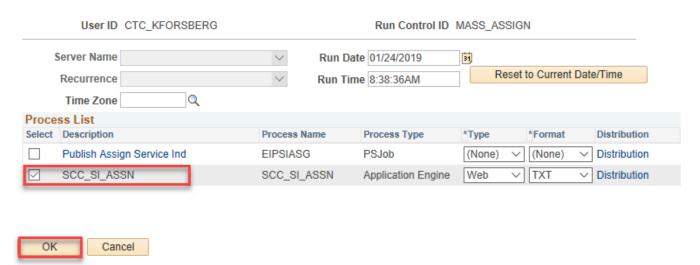

- 26. The Mass Assign page displays.
- 27. Make note of the **Process Instance** number.
- 28. Select the **Process Monitor** link. The Process List tab displays.

#### Mass Assign

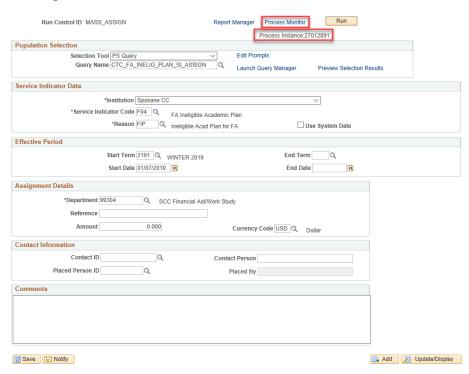

- 29. The Process Monitor page displays.
- 30. From the Process List tab, select the **Refresh** button till the **Run Status** is **Success** and **Distribution status** is **Posted.**

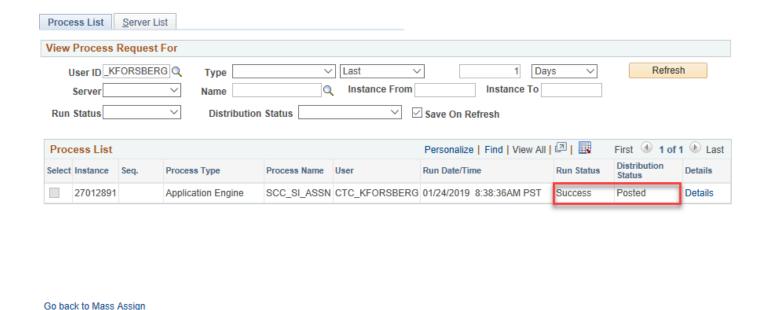

Save Notify

Process List | Server List

31. The Mass Assign process is now complete.

#### MANAGE SERVICE INDICATORS

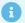

To validate the SI was assigned we'll navigate to the Manage Service Indicators page

## Navigation: NavBar > Navigator > Campus Community > Service Indicators (Student) > Manage Service Indicators

- 1. The Manage Service Indicators search page displays.
- 2. Enter the **Empl ID** taken from the Preview Selection Results in prior section.
- 3. Select the **Search** button.
- 4. The Search Results display.
- 5. Select the **EMPL ID**.

#### Manage Service Indicators

Enter any information you have and click Search. Leave fields blank for a list of all values.

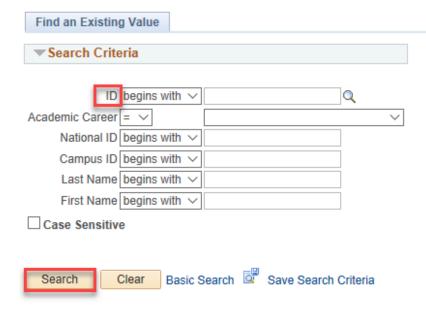

- 6. The Manage Service Indicators page displays.
- 7. Enter the **Institution**.
- 8. Select the **Refresh** button.

#### Manage Service Indicators

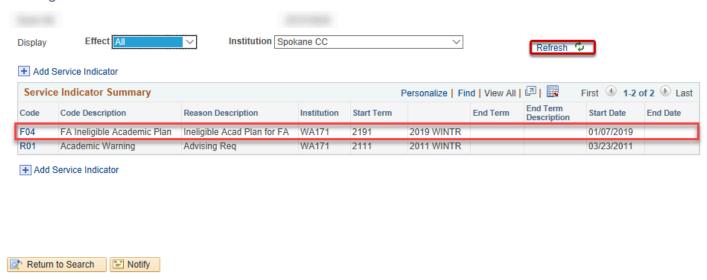

9. The process to validate the Service Indicator was assigned is now complete.

#### VERIFY INELIGIBLE PLANS REPORT

- Verify whether Ineligible Plans report displays results.
- You must have at least one of these local college managed security roles:
- ZD\_DS\_QUERY\_VIEWER

If you need assistance with the above security roles, please contact your local college supervisor or IT Admin to request role access.

### Navigation: NavBar > Navigator > Reporting Tools > Query > Query Viewer

- 1. Select the **Query Name** field and choose **CTC\_FA\_INELIG\_PLAN\_RPT** from the list.
- 2. Select the **Search** button.
- 3. The Search Results displays.
- 4. From the Search Results, select the **HTML** link. A new browser window will open.

#### **Query Viewer**

Enter any information you have and click Search. Leave fields blank for a list of all values \*Search By Query Name CTC\_FA\_INELIG\_PLAN\_RPT begins with Advanced Search Search Results \*Folder View -- All Folders --Personalize | Find | View All | 🗗 | 🔣 Query First 1 of 1 Last Run to Excel Run to XML Schedule Definitional References HTML CTC FA INELIG PLAN RPT F04/FIP Service Ind/Rsn Report HTML Excel XML Public Schedule Lookup References Favorite

- 5. The query page displays.
- 6. Enter the Institution.
- 7. Enter the Aid Yr.
- 8. Enter the **Term.**
- 9. Select the View Results button.

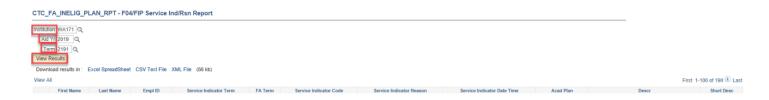

- 10. The information displayed are students that have an Academic Plan with a short description that begins with zero (ineligible for financial aid) and already have the service indicator value of 'F04' and Reason of 'FIP' assigned.
- 11. The process to run the Ineligible Plans report is complete.

### Assign Checklist for Ineligible Academic Plan

- You must have at least one of these local college managed security roles:
- ZC CC 3Cs User
- ZZ CC 3Cs User

If you need assistance with the above security roles, please contact your local college supervisor or IT Admin to request role access.

#### Navigation: NavBar > Navigator > Campus Community > 3C Engine > Run 3C Engine

- 1. The 3C Engine search page displays.
- 2. Enter the Run Control ID.

- 3. Select the **Search** button and select the link from the Search Results.
- 4. The Run 3C Engine page displays.
- 5. Select the **Population Selection c**heckbox on the 3C Engine Parameters tab.
- 6. Enter the Academic Institution.
- 7. Select desired value from the **Administrative Function** field.
- 8. Select desired value from the **Event ID** field.
- 9. Select **PS Query** from the **Selection Tool** field.
- Choose CTC\_FA\_INELIG\_PLAN\_CKL\_ASSIGN from the Query Name field.
- 11. Select the **Edit Prompts** field which opens a new window.

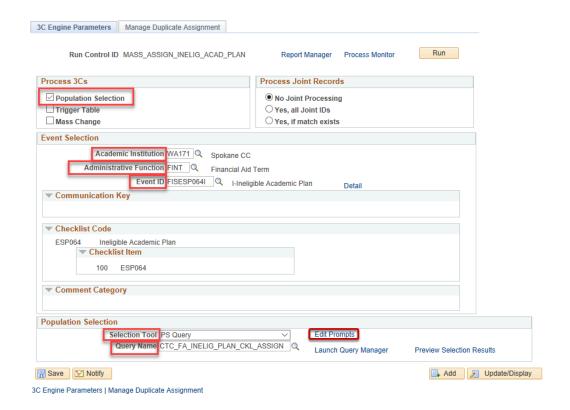

- 12. The Query Prompts pagelet displays.
- 13. Enter values into the following fields:
  - Institution
  - · Aid Year
  - Term
  - Checklist
- 14. Select the **OK** button.

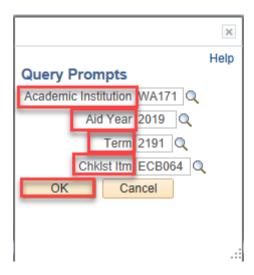

- 15. The Run 3C Engine page displays.
- 16. Select the **Manage Duplicate Assignment** Tab.
- 17. Select the Variable Data field under the Duplicate Checklist Check and choose Match.
- 18. Select the **Run** button.

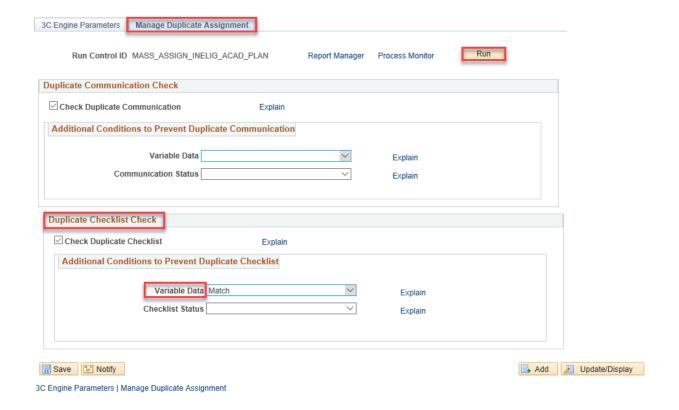

- 19. The Process Scheduler Request page displays.
- 20. Select the **3C ENGINE** process and then the **OK** button.

#### **Process Scheduler Request**

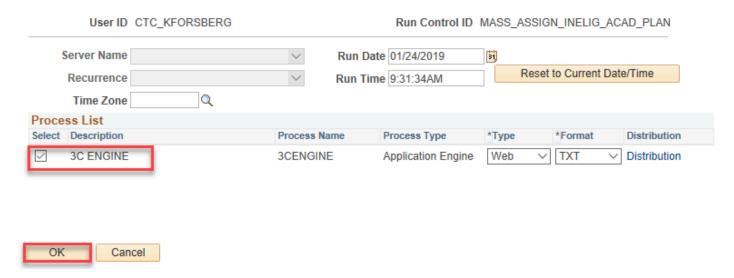

- 21. The Run 3C Engine page displays.
- 22. Select the **Process Monitor** Link.
- 23. Select the **Refresh** button till the **Run Status** is **Success**.

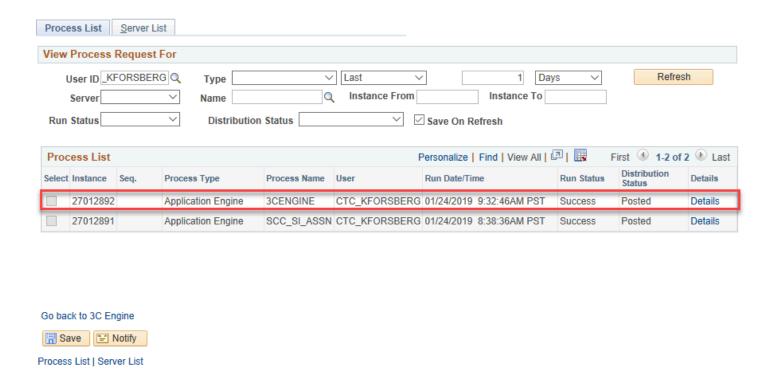

24. The following screenshots demonstrate the applicable ID is now in an Initiated Status.

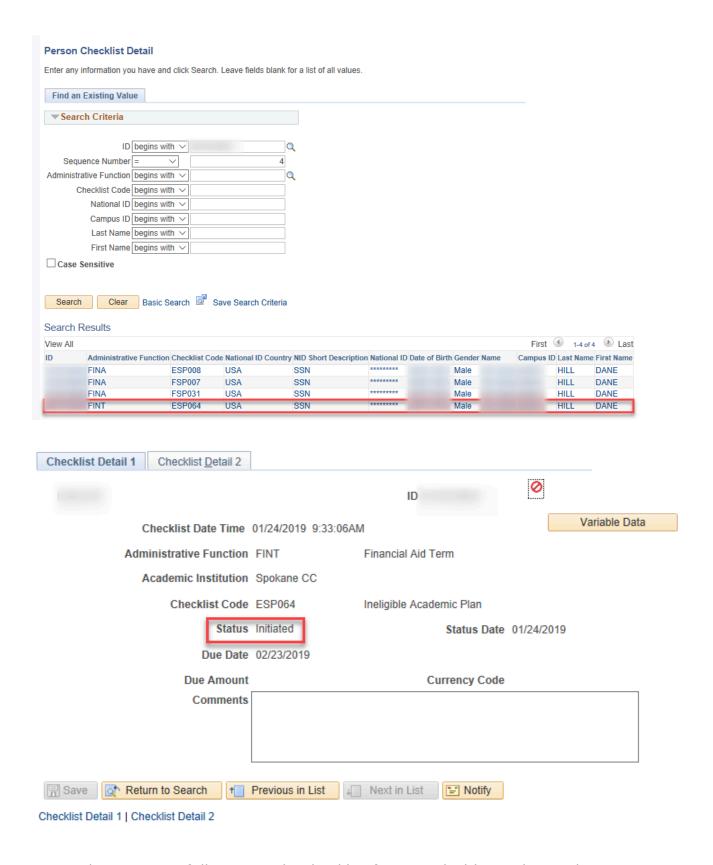

25. You have successfully assigned a checklist for an ineligible academic plan.

### Waive Checklist for Ineligible Academic Plan

Navigation: NavBar > Navigator > Campus Community > 3C Engine > Run 3C Engine

- 1. The Run 3C Engine search page displays.
- 2. Select Add a New Value.
- Enter the Run Control ID.
- 4. Select the **OK** button.
- 5. Select the **Search** button and select the link.
- 6. The 3C Run Engine page displays.
- 7. Select the **Population Selection c**heckbox.
- 8. Enter the **Academic Institution**.
- 9. Select desired value from the **Administrative Function** field.
- 10. Select desired value from the **Event ID** field.
- 11. Select **PS Query** from the **Selection Tool** field.
- 12. Choose CTC\_FA\_INELIG\_PLAN\_CKL\_WAIVE from the Query Name field.
- 13. Select the **Edit Prompts** field which opens a new window.

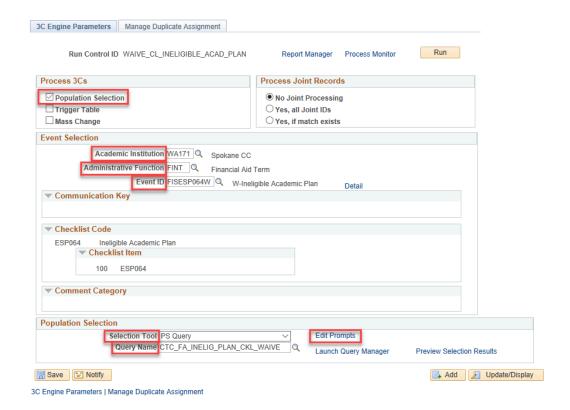

- 14. The Query Prompts pagelet displays.
- 15. Enter values into the following fields:
  - Institution
  - · Aid Year
  - Term
  - · Checklist
- 16. Select the **OK** button.

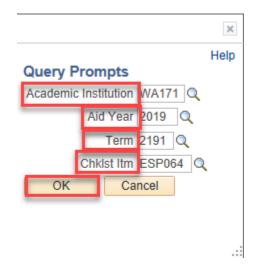

- 17. The Run 3C Engine page displays.
- 18. Select the **Manage Duplicate Assignment** Tab.
- 19. Select the **Variable Data** field under the **Duplicate Checklist Check** and choose **Match**.
- 20. Select the Run button.

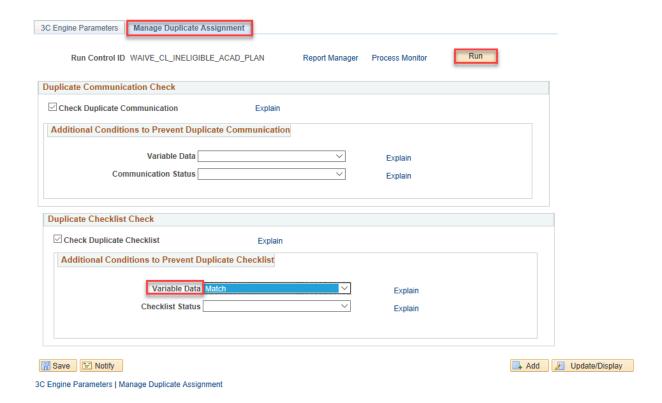

- 21. The Process Scheduler Request page displays.
- 22. Select the **3C ENGINE** process and then the **OK** button.

#### **Process Scheduler Request**

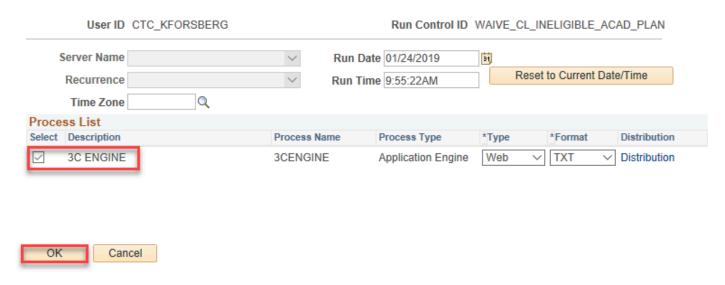

- 23. The Run 3C Engine page displays.
- 24. Select the **Process Monitor** Link.
- 25. Select the **Refresh** button till the **Run Status** is **Success**.

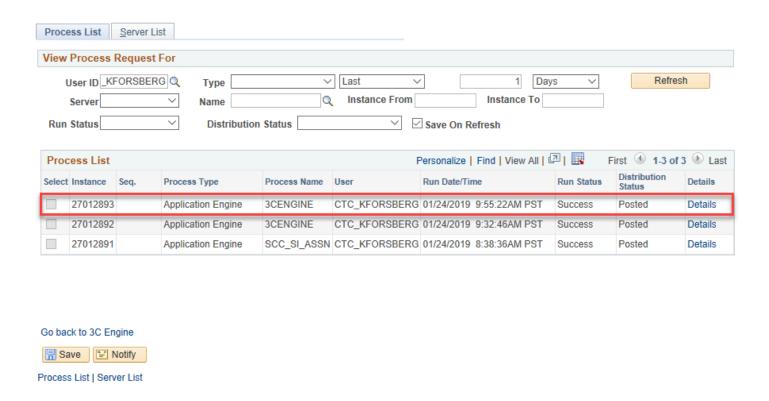

26. The Waive Checklist for Ineligible Academic Plan process is complete.

#### VERIFY ACADEMIC PLANS REPORT CHANGED

- 1 Verify whether Academic Plans report is showing results for students that have changed academic plans, regardless of whether it's financial aid eligible or not.
- You must have at least one of these local college managed security roles:
- ZD\_DS\_QUERY\_VIEWER

If you need assistance with the above security roles, please contact your local college supervisor or IT Admin to request role access.

#### Navigation: NavBar > Navigator > Reporting Tools > Query > Query Viewer

- 1. The Query Viewer search page displays.
- Enter CTC\_FA\_ACAD\_PLAN\_CHANGES\_RPT into the Query Name Field.
- 3. Select the **Search** button.
- 4. The Search Results display.
- 5. Select the **HTML** link.

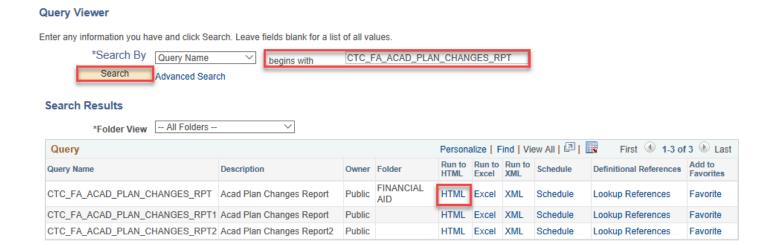

- 6. The chosen query page displays.
- 7. Enter the **Academic Institution**.
- 8. Enter the Aid Year.
- 9. Select the **Term** field.
- Select the View Results button.
- 11. The information displayed are students that have changed Academic Plans, regardless of whether the new plan is FA eligible or not.

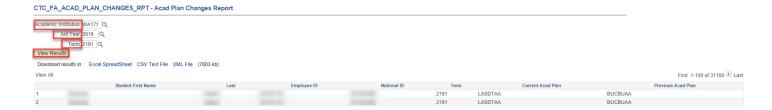

12. The process to verify whether Academic Plans report is showing results for students that have changed academic plans is now complete.

### User Edit Message

- Verify whether User Edit Message correctly got assigned where the Student is enrolled in classes not required for current Academic Plan.
- You must have at least one of these local college managed security roles:
- ZD FA Director
- ZD FA Disbursements
- ZZ FA Disbursements
- ZZ FA Funds Manager

If you need assistance with the above security roles, please contact your local college supervisor or IT Admin to request role access.

## Navigation: NavBar > Navigator > Financial Aid > Disbursement > Process User Edit Messages

- 1. The Process User Edit Messages search page displays.
- Add a New Run Control ID.
- 3. Select the Add button.
- 4. The Process User Edit Messages page displays.
- 5. Select the **Selection Tool** field and choose **PS QUERY** from the list.
- 6. Enter CTC\_FA\_INELG\_COURSEWORK from the Query Name field list.
- 7. Select the radio button of Insert Message in the Processing Mode.
- 8. Select the **Edit Prompts** link.

#### Process User Edit Messages

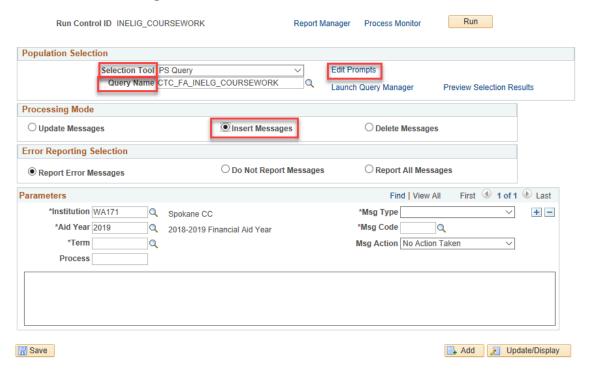

- 9. The Query Prompts pagelet displays.
- 10. Complete the following fields:
  - Institution
  - · Aid Year
  - Term
- 11. Select the **OK** button.

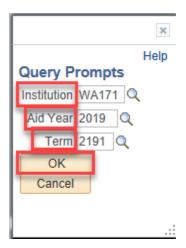

- 12. The Process User Edit Messages page displays.
- 13. Enter the Institution.
- 14. Enter the Aid Year.
- 15. Enter the **Term**.
- 16. Enter the **Msg Type**.
- 17. Enter the Msg Code.

- 18. Enter the **Msg Action**.
- 19. Select the **Run** button.

#### Process User Edit Messages

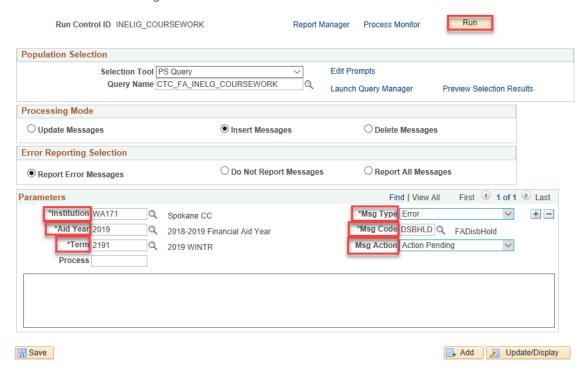

- 20. The Process Scheduler Request page displays.
- 21. Select the **SFA\_EDIT\_MSG Process Name**.
- 22. Select the **OK** button.

#### **Process Scheduler Request**

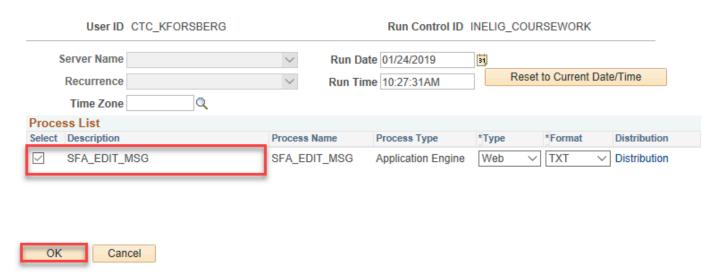

- 23. The Process User Edit Messages page displays.
- 24. Select the **Process Monitor** link.
- 25. Select the **Refresh** button until the **Run Status** is **Success**.

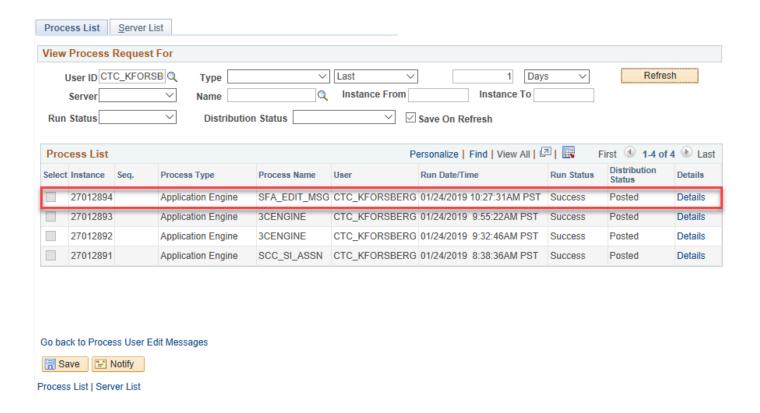

26. Process User Edit Messages is now complete.

#### VERIFY INELIGIBLE COURSEWORK REPORT

- You must have at least one of these local college managed security roles:
- ZD\_DS\_QUERY\_VIEWER

If you need assistance with the above security roles, please contact your local college supervisor or IT Admin to request role access.

Verify whether Ineligible Coursework report is showing results.

### Navigation: NavBar > Navigator > Reporting Tools > Query > Query Viewer

- 1. The Query Viewer search page displays.
- Enter CTC FA INELG COURSEWORK RPT into the Query Name Field.
- Select the Search button.
- 4. The Search Results display.
- 5. Select the **HTML** link.

#### **Query Viewer**

Enter any information you have and click Search. Leave fields blank for a list of all values.

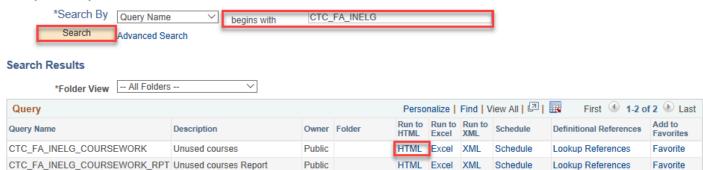

- 6. The Query report criteria page displays.
- 7. Enter the Academic Institution.
- 8. Enter the Aid Year.
- 9. Enter the **Term**.
- 10. Select the View Results button.

### CTC\_FA\_INELG\_COURSEWORK - Unused courses

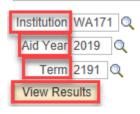

- 11. The Ineligible Coursework report has been run.
- 12. Process complete

#### ASSIGN USER EDIT MESSAGE

- Assign UEM where the Student is attempting, has attempted and completed more than a cumulative total of 45 units in courses that are numbered below 100.
- You must have at least one of these local college managed security roles:
- ZD FA Director
- ZD FA Disbursements
- ZZ FA Disbursements

ZZ FA Funds Manager

If you need assistance with the above security roles, please contact your local college supervisor or IT Admin to request role access.

## Navigation: NavBar > Navigator > Financial Aid > Disbursement > Process User Edit Messages

- 1. The Process User Edit Messages search page displays.
- 2. Select the **Add a New Value** tab.
- 3. Enter a Run Control ID.
- Select the Add button.
- 5. The Process User Edit Messages page displays.
- 6. Choose **PS Query** from the **Selection Tool** field.
- 7. Enter CTC\_FA\_MAX\_REMEDIAL\_CREDITS from the Query Name list.
- 8. Select the radio button of **Insert Message** in the **Processing Mode**.
- 9. Select the Edit Prompts link.

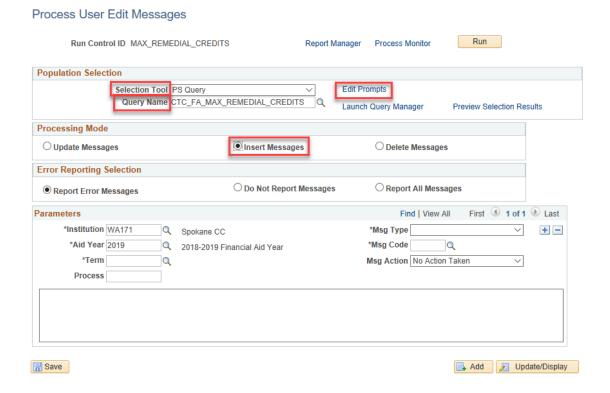

- 10. The Query Prompts pagelet displays.
- 11. Complete the following fields:
  - Institution
  - · Aid Year
  - Term
  - · Max Remedial Limit

#### 12. Select the **OK** button.

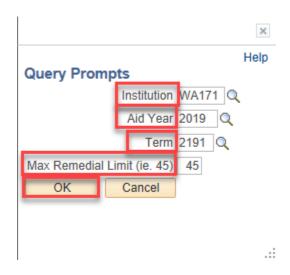

- 13. The Process User Edit Messages page displays.
- 14. Enter values for the following fields:
  - Institution
  - · Aid Year
  - Term
  - Msg Type
  - Msg Code
  - Msg Action
- 15. Select the **Run** button.

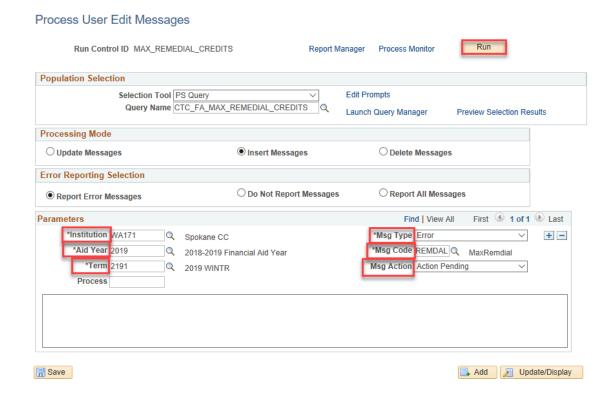

16. The Process Scheduler Request page displays.

17. Select the **SFA\_EDIT\_MSG** Process Name and then the **OK** button.

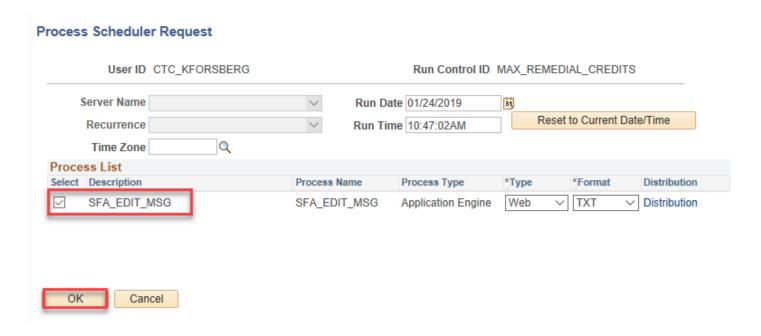

- 18. The Process User Edit Messages page displays.
- 19. Select the **Process Monitor** link.
- 20. The Process Monitor page displays.
- 21. Select **Refresh** button until the **Run Status** is **Success**.

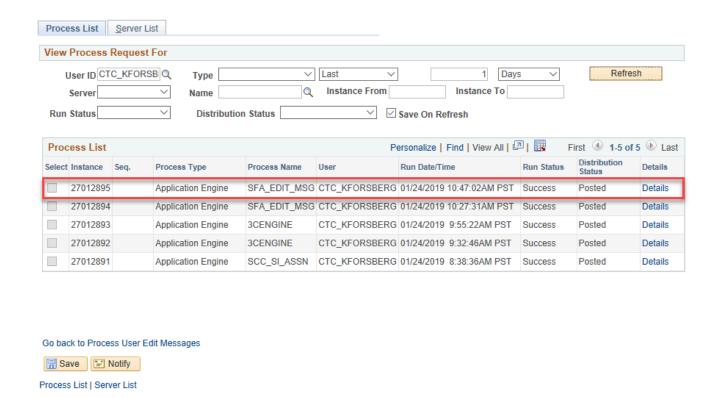

22. The process to assign UEM to a student is now complete.

#### **VERIFY MAX REMEDIAL CREDIT REPORT**

- Confirm whether the Max Remedial Credit report is showing results.
- You must have at least one of these local college managed security roles:
- ZD\_DS\_QUERY\_VIEWER

If you need assistance with the above security roles, please contact your local college supervisor or IT Admin to request role access.

#### Navigation: NavBar > Navigator > Report Tools > Query > Query Viewer

- 1. The Query Viewer search page displays.
- Enter CTC\_FA\_MAX\_REMEDIAL\_CREDIT\_RPT into the Query Name Field.
- 3. Select the **Search** button.
- 4. Select the **HTML** link.

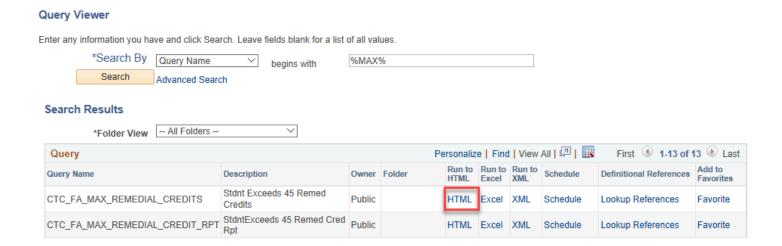

- 5. The Query page displays.
- 6. Enter the **Academic Institution**.
- 7. Enter the **Term**.
- 8. Select the View Results button.

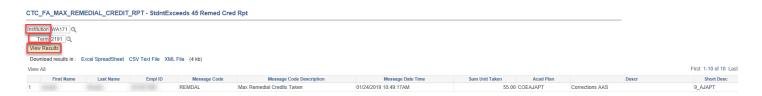

9. The process to run the max remedial credits report is now complete.

### Track Continued Student Eligibility for Aid/Exception Report

- You must have at least one of these local college managed security roles:
- ZZ FA CTC Reports

If you need assistance with the above security roles, please contact your local college supervisor or IT Admin to request role access.

## Navigation: NavBar > Navigator > Financial Aid > CTC Custom > CTC Reports > Track Student Eligibility

- 1. The Track Student Eligibility run control page displays.
- 2. Enter the Run Control ID.
- 3. Enter the **Institution**.
- 4. Enter the Aid Year.
- 5. Enter the **Term**.
- 6. Select the **Run** button.

#### Track Student Eligibility

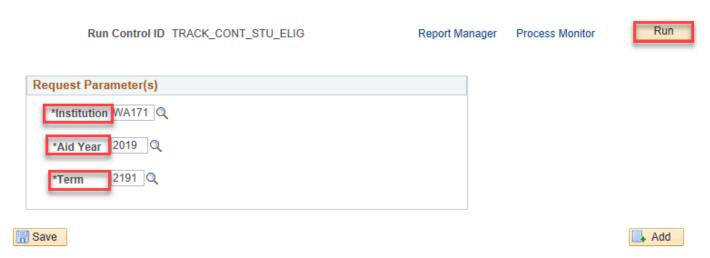

- 7. The Process Scheduler Request page displays.
- 8. Ensure the checkbox is selected for CTC\_SELIG\_AE.
- 9. Select the **OK** button.

#### **Process Scheduler Request**

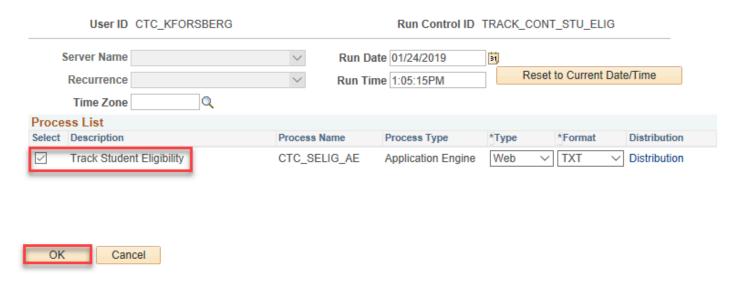

- 10. The Track Student Eligibility run control page displays.
- 11. Select the **Process Monitor** Link.
- 12. Th Process Monitor page displays.
- 13. On the Process List tab, select the **Refresh** button until the **Run Status** is **Success**.
- 14. Select the **Go Back to Track Student Eligibility** button at the bottom of the page.

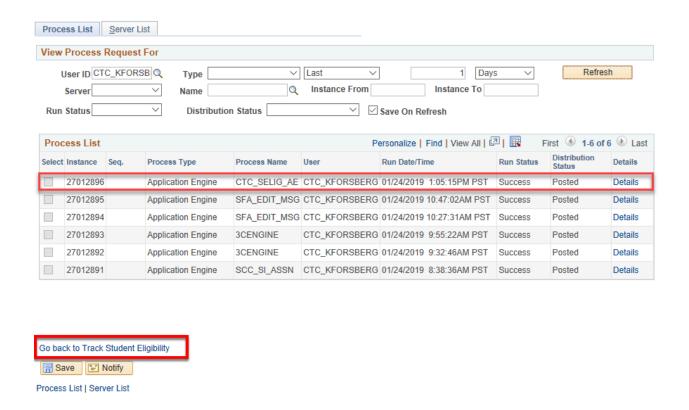

- 15. The Track Student Eligibility run control page displays.
- 16. Select the **Report Manager** link.

#### Track Student Eligibility

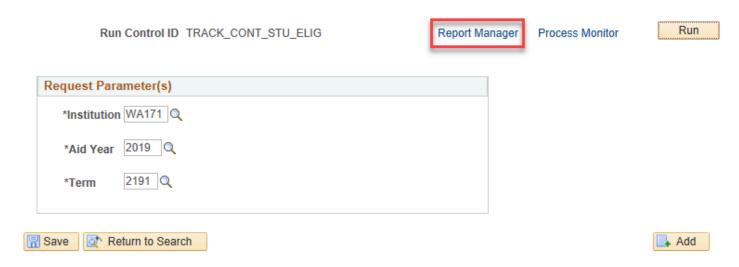

- 17. The Report Manager page displays.
- 18. Select the CTC\_E83\_RPRT CTC\_E83\_RPRT.pdf link.

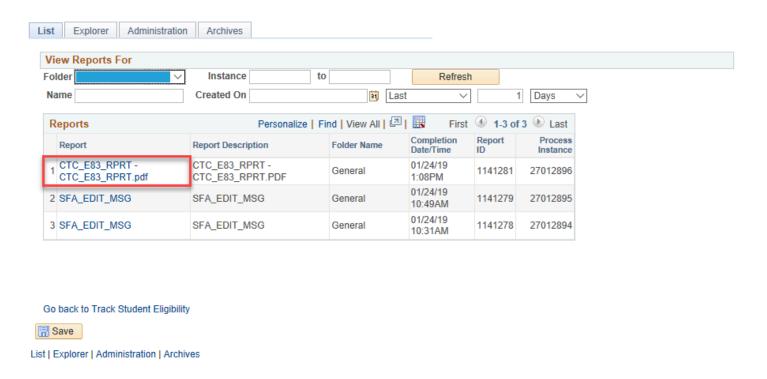

- 19. The Report page displays.
- 20. Select the CTC\_E83\_RPRT CTC\_E83\_RPRT.pdf link in the File List section.

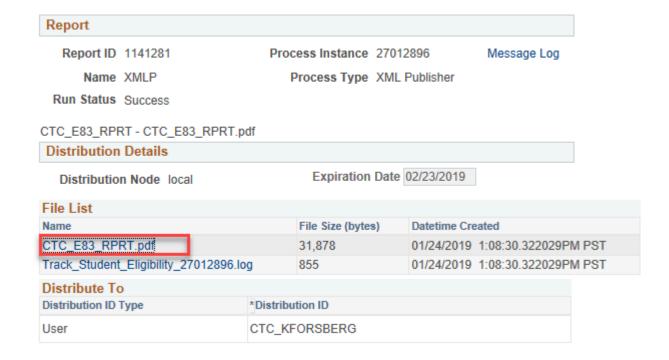

- 21. The report displays.
- 22. View report results.

Track Continued Student Eligibility for Aid/Exception Report

Institution: WA171 Aid Year: 2019 Term: 2191

| Student                               |          | Ineligible Plan                  |                                 | Academic Plan Changes               |                                  | Enrollment Changes            |                             | Ineligible<br>Course<br>Work     | Max Remedial Credits            |                                  |                                  |                                          |
|---------------------------------------|----------|----------------------------------|---------------------------------|-------------------------------------|----------------------------------|-------------------------------|-----------------------------|----------------------------------|---------------------------------|----------------------------------|----------------------------------|------------------------------------------|
| Name                                  | Emplid   | Service<br>Indicator<br>Assigned | Indicator<br>Reason<br>Assigned | Ineligible<br>Academic<br>Plan      | User Edit<br>Message<br>Assigned | Academic Plan<br>Changed From | Academic Plan<br>Changed to | Service<br>Indicator<br>Assigned | Indicator<br>Reason<br>Assigned | User Edit<br>Message<br>Assigned | User Edit<br>Message<br>Assigned | # of<br>Attempted<br>Remedial<br>Credits |
| i i i i i i i i i i i i i i i i i i i | 9-100/   | F04                              | FIP                             | Paramedic<br>C45                    |                                  |                               |                             |                                  |                                 |                                  |                                  |                                          |
|                                       |          | F04                              | FIP                             | Nursing<br>Assistant/Aid<br>e C01   |                                  |                               |                             |                                  |                                 |                                  |                                  |                                          |
|                                       | 979      | F04                              | FIP                             | Nursing<br>Assistant/Aid<br>e C01   |                                  |                               |                             |                                  |                                 |                                  |                                  |                                          |
|                                       | 10000000 | F04                              | FIP                             | Professional<br>Tech -<br>Undecided |                                  |                               |                             |                                  |                                 |                                  |                                  |                                          |
|                                       | 10000    | F04                              | FIP                             | Paramedic<br>C45                    |                                  |                               |                             |                                  |                                 |                                  |                                  |                                          |
|                                       | 900000   | F04                              | FIP                             | A8 Engine<br>Performance<br>C01     |                                  |                               |                             |                                  |                                 |                                  |                                  |                                          |
|                                       | 100000   | F04                              | FIP                             | Admin<br>Clerical<br>Assistant      |                                  |                               |                             |                                  |                                 |                                  |                                  |                                          |
|                                       | 100      | F04                              | FIP                             | Paramedic<br>C45                    |                                  |                               |                             |                                  |                                 |                                  |                                  |                                          |
|                                       | 9-9-9-9  | F04                              | FIP                             | Nursing<br>Assistant/Aid<br>e C01   |                                  |                               |                             |                                  |                                 |                                  |                                  |                                          |
|                                       | 91000    | F04                              | FIP                             | Law<br>Enforcement<br>Level 2 C45   |                                  |                               |                             |                                  |                                 |                                  |                                  |                                          |
|                                       | 100      |                                  |                                 |                                     |                                  |                               |                             |                                  |                                 |                                  | REMDAL                           | 55                                       |
|                                       |          | F04                              | FIP                             | A1 Engine<br>Repair C01             |                                  |                               |                             |                                  |                                 |                                  |                                  |                                          |
|                                       | 9100000  | F04                              | FIP                             | Med Office<br>Receptionist<br>C45   |                                  |                               |                             |                                  |                                 |                                  |                                  |                                          |

Page 1 of 13

- 23. The process to run the report to track continued student eligibility for aid/exceptions is now complete.
- 24. Next we will Release Service Indicator for the ineligible Academic Plan.

### Release Service Indicator

- You must have at least one of these local college managed security roles:
- ZD CC Service Indicate Student
- ZZ CC Service Indicate Student

If you need assistance with the above security roles, please contact your local college supervisor or IT Admin to request role access.

## Navigation: NavBar > Navigator > Campus Community > Service Indicators (Student) > Mass Release

- 1. The Mass Release run control search page displays.
- 2. Select the **Add a New Value** tab.
- 3. Enter a Run Control ID.
- 4. Select Add button.
- 5. The Mass Release page displays.
- 6. Select the **Selection Tool** field and choose **PS QUERY** from the list.
- 7. Select CTC FA INELIG PLAN SI RELEASE in the Query Name Field.
- Enter the Institution field.

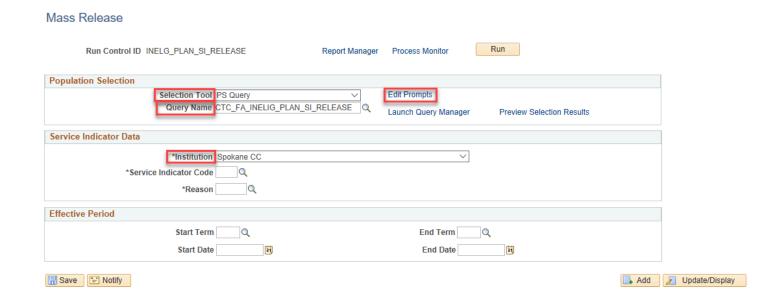

- 9. The Query Prompts pagelet displays.
- 10. Select the **Edit Prompts** link.
  - Enter the Academic Institution.
  - Enter the Aid Year.
  - Enter the **Term**.

#### 11. Select the **OK** button.

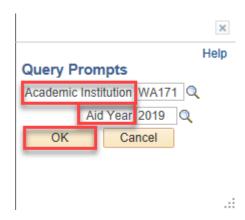

- 12. The Mass Release page displays.
- 13. Select the Service Indicator Code.
- 14. Select the **Reason**.

Save Motify

- 15. Select the **Start Term**.
- 16. Select the **Start Date**.
- 17. Select the **Run** button.

#### Mass Release Run Run Control ID INELG\_PLAN\_SI\_RELEASE Process Monitor Report Manager **Population Selection** Selection Tool PS Query Edit Prompts Query Name CTC\_FA\_INELIG\_PLAN\_SI\_RELEASE Q Launch Query Manager Preview Selection Results Service Indicator Data \*Institution Spokane CC \*Service Indicator Code F04 Q FA Ineligible Academic Plan Effective Period Start Term 2191 Q WINTER 2019 End Term Start Date 01/07/2019 End Date

- 18. The Process Scheduler Request page displays.
- 19. Select the **SCC\_SI\_RELS** Process and then the **OK** button.

Add // Update/Display

#### Process Scheduler Request

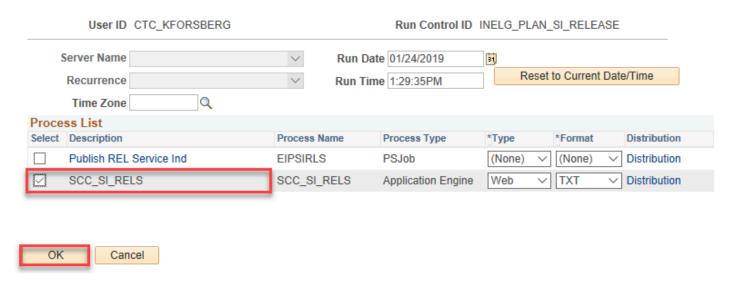

- 20. The Mass Release page displays.
- 21. Select the Process Monitor link.
- 22. The Process Monitor page displays.
- 23. Select the **Refresh** button until the **Run Status** is **Success**.

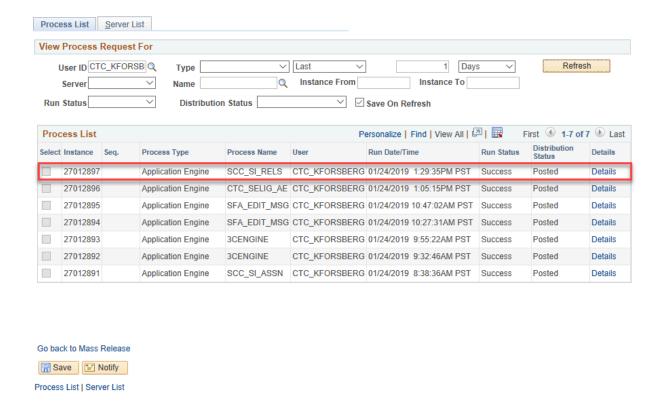

- 24. You have now completed the Track Continued Student Eligibility for Aid Reports.
- 25. End of procedures.